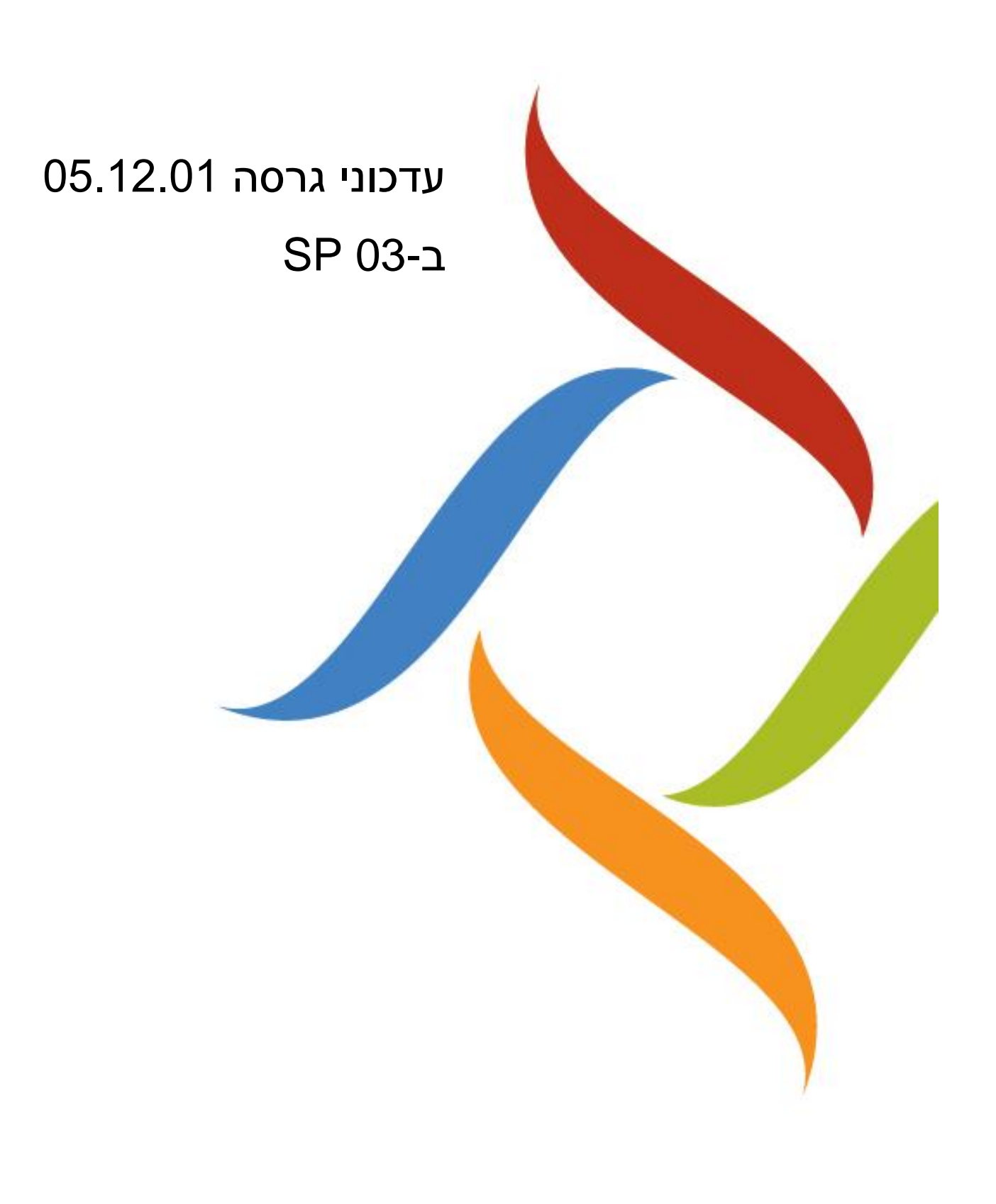

כל העותקים, המועברים בסמכות, צריכים לכלול העתק מלא של הודעת זכויות יוצרים זאת.

המוצרים של סינריון מערכות, הם מוצרים מורשים. רישיונות המוצר כוללים את הזכות להשתמש רק במוצרים , ברכיבים, במודולים, בתכונות ו/או בפונקציות המצוינים במפורש בהסכם או בחוזה הרישוי. פרסום זה עשוי לכלול או להתייחס למוצרים, רכיבים, מודולים, תכונות ו/או פונקציות שאינם נכללים בהסכם רישוי מסוים. הלקוח אינו זכאי לקבלה של, או שימוש ב, מוצרים, רכיבים, מודולים, תכונות ו/או פונקציות אחרות כלשהן שאינן מאוזכרות בתיעוד שסופק ללקוח, אלא אם שולמו דמי רישוי נוספים בחסות הסכם רישוי הולם. מחויבויותיה של סינריון מערכות ביחס למוצריה ושירותיה מוסדרים אך ורק בכפוף לחוזים שבעטיים סופקו המוצרים /השירותים ללקוח.

פרסום זה מופץ לשימוש אינפורמטיבי בלבד ואין לפרשו כמחויבות של חברת סינריון מערכות. המידע עלול לכלול אי-דיוקים טכניים או טעויות טיפוגרפיות. החברה עשתה את כל המאמצים האפשריים להוציא פרסום מלא ומדויק ככל האפשר, אולם הוא מסופק "כמות שהוא" ללא כל אחריות מסוג כלשהו, בין במישרין ובין בעקיפין, לרבות, אך לא רק, אחריות משתמעת בדבר סחירות, התאמה לתכלית מסוימת או אי הפרה. חברת סינריון מערכות עשויה לערוך שיפורים ו/או שינויים בתוכנית(ות), במוצר(ים), ו/או ביישומים המתוארים בפרסום זה בכל זמן ללא הודעה מוקדמת. הודות לפיתוח המתמשך של מוצרי סינריון מערכות, המידע המובא במסמך זה עלול לאבד מתוקפו .

מוצרים, שירותים או שמות של צדדים שלישיים המוזכרים במסמך זה עשויים להיות מוגנים בזכויות יוצרים או כסימנים מסחריים ברשות בעליהם החוקיים, והם משמשים לצרכי זיהוי בלבד.

#### הודעה בדבר זכויות קניין

כל המוצרים של סינריון מערכות מחויבים ברישיון. מסמך זה והמסמכים הקשורים אליו מוגנים בין השאר על ידי זכויות יוצרים, ומופצים תחת רישיונות המגבילים את השימוש, השכפול, ההפצה או השינוי שלהם. השימוש בכל המוצרים של סינריון מערכות, או ברכיבים, מודולים, תכונות ו/או פונקציות של מוצרים אלה שלא כחלק מהסכם רישוי אינו חוקי. הכללתם או אזכורם במסמך זה אינם מבססים את הזכות לקבלם או לעשות בהם שימוש .

 $3/0 - 800$ 

## **תוכן עניינים**

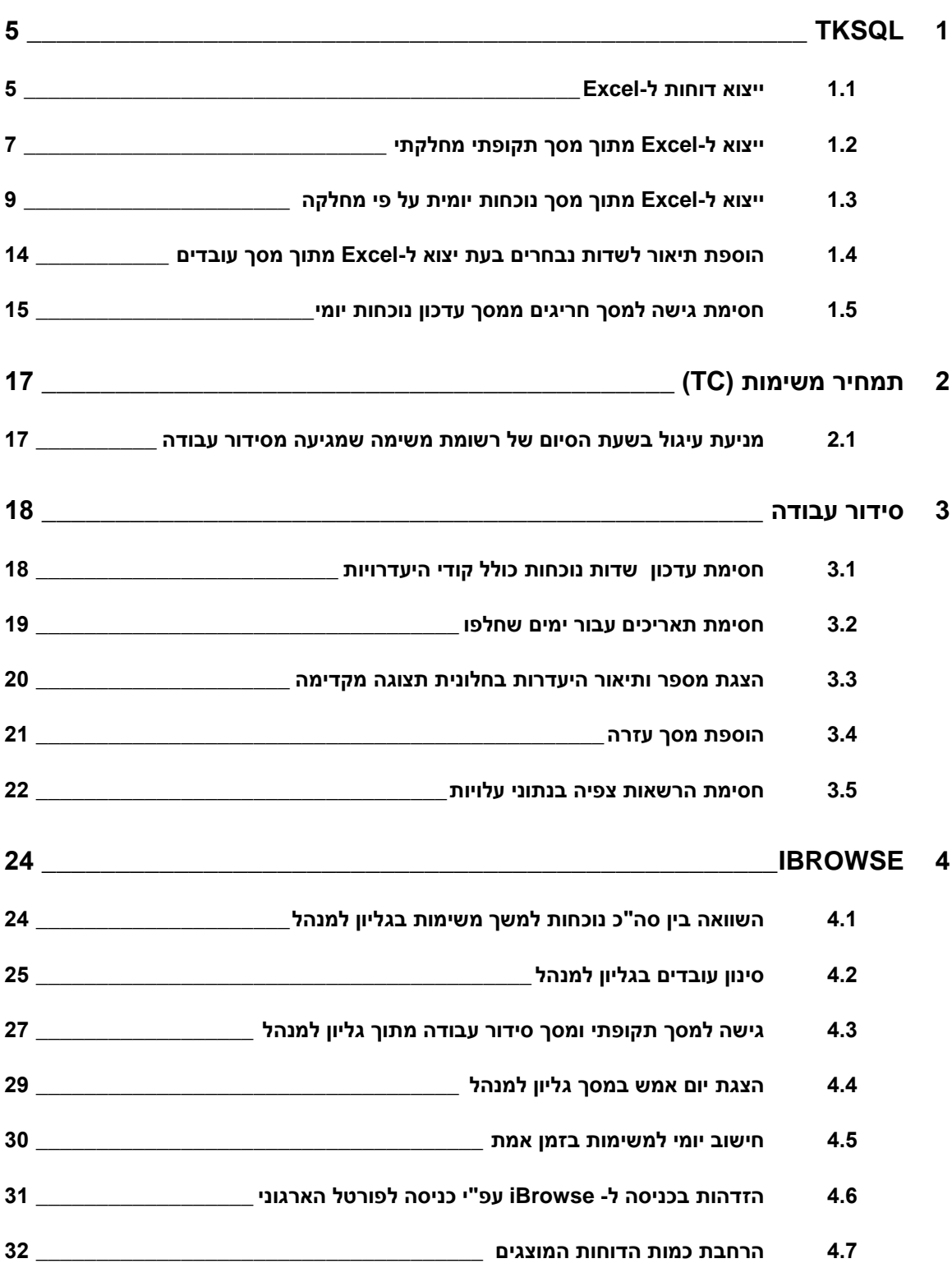

עמוד 5 מתוך

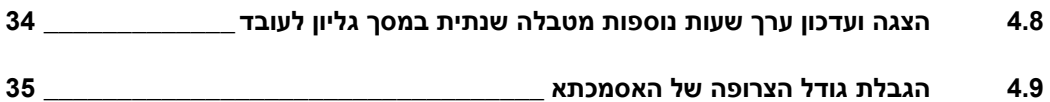

# <span id="page-4-1"></span><span id="page-4-0"></span>**TKSQL 4**

## **4.4 ייצוא דוחות ל-***Excel*

**מהות** בגרסה הנוכחית נוספה אפשרות לייצא ל- Excel את הדו"חות הבאים:

- RANNUAL- דו"ח נתונים שנתיים
	- RCSSQL- דו"ח מדען
	- 10RDAY- דו"ח מחלקתי יומי
		- RDEP- רשימת מחלקות
- 1RSALDAY- דו"ח נלווים לשכר יומי
- 01RDNPER- דו"ח סיכום ארוחות חודשי
- 06RDNDAY- דו"ח ארוחות ממוין לפי אתר/תאריך
	- היעדרויות -H טבלה -RTABLEH
	- 05RDNDAY- דו"ח ארוחות ממוין לפי סוג סועד
		- 10RPER- דו"ח תקופתי מחלקתי
		- RTCSEC- דו"ח הרשאות עפ"י רמה ארגונית
			- 5RCSV- רשימת דו"ח מדען

לייצוא דוח נתונים שנתיים ל- Excel:**יישום** דוגמא

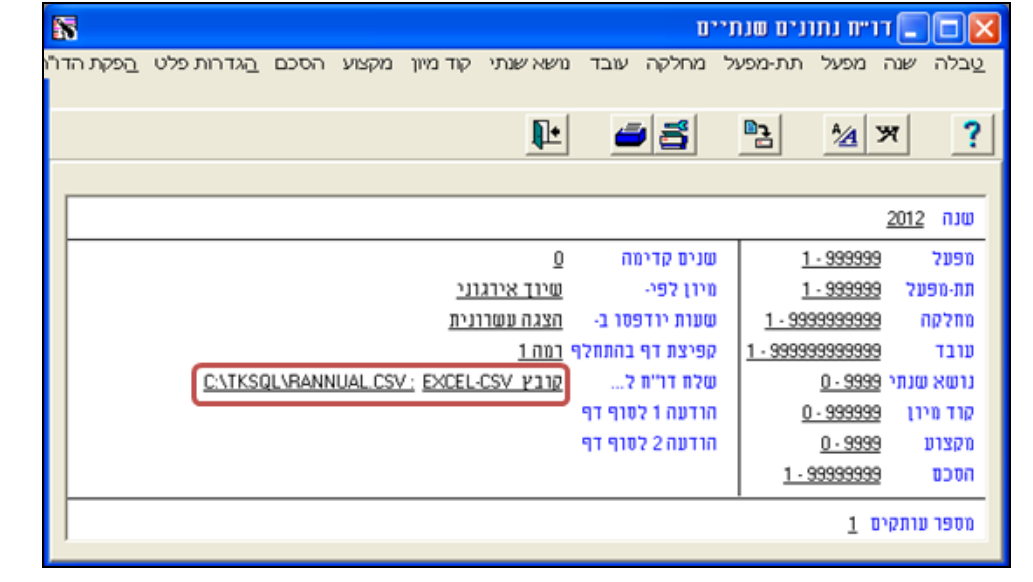

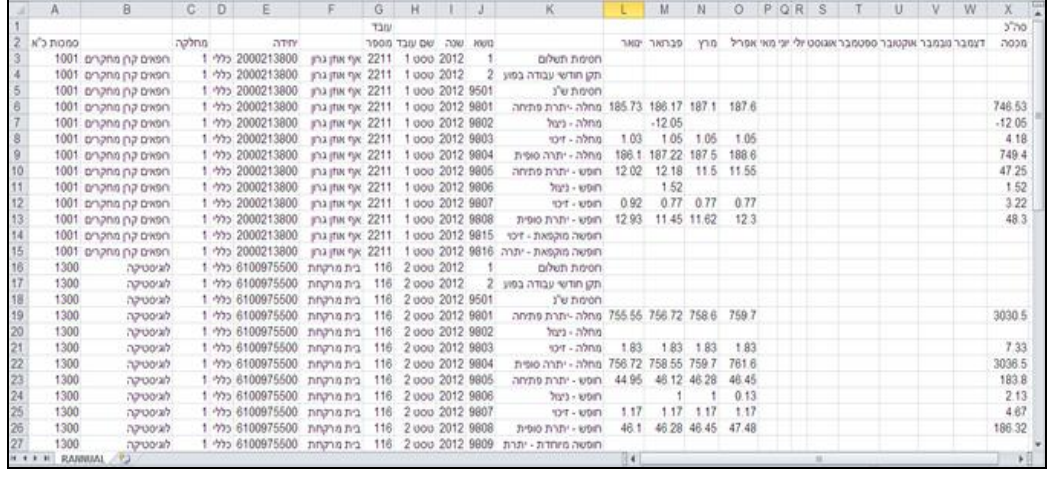

### <span id="page-6-0"></span>**4.2 ייצוא ל-***Excel* **מתוך מסך תקופתי מחלקתי**

**מהות** נוספה האפשרות לייצא ל- *Excel* נתונים מתוך מסך תקופתי מחלקתי.

השדות האפשריים ליצוא נלקחים מהגדרות הקבוצה אליה משויך המשתמש.

#### **יישום**

- **.4** באמצעות סמן העכבר לחץ על צלמית הייצוא ל- Excel . מסך ייצוא ל- *Excel* נפתח על גבי המסך.
- **.2** התקופה שתוצג הינה התקופה הנבחרת במסך הגדרת תחום לעדכון של מסך עדכון תקופתי מחלקתי. בדוגמא זו הרשומות הינן עבור תקופת אוגוסט :1501 **שים לב:** *לא ניתן לשנות את התקופה מתוך מסך היצוא ל - Excel.*

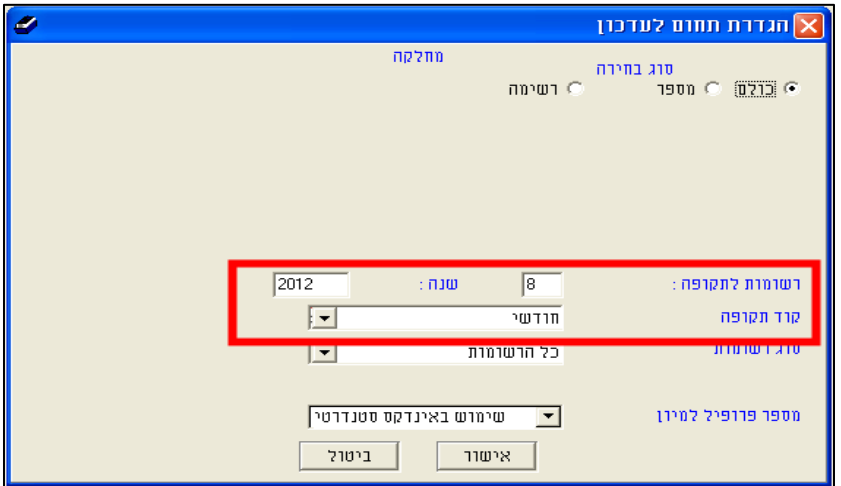

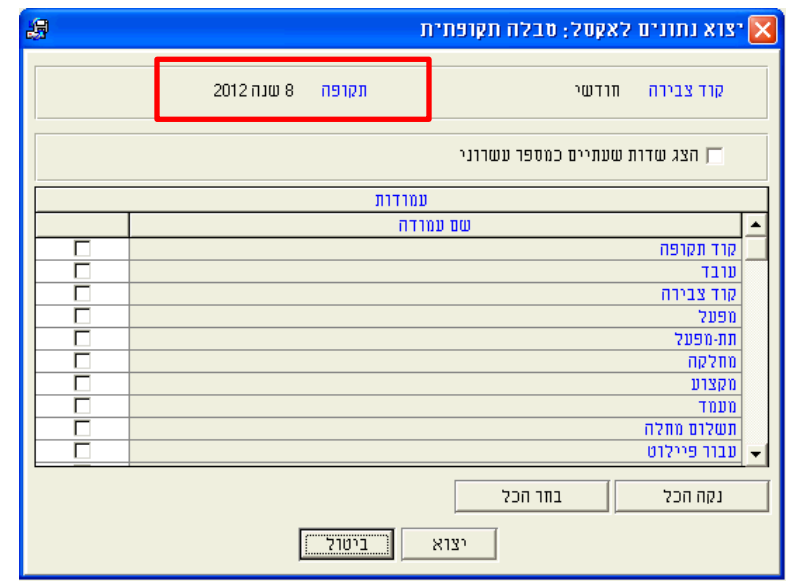

**.4** במסך היצוא קיימת תיבת סימון המאפשרת להציג נתונים שעתיים כמספר עשרוני או כשעות/ דקות, הגדרה זאת מתייחסת לכל המונים ולשדות המשך כגון: סה"כ לשכר, נוכח לשכר, סה"כ נוכח וכו'.

- **.1** לאחר בחירת השדות הרצויים יש ללחוץ על כפתור "יצוא" בתחתית המסך.
- **.5** על מנת לשמור את הבחירה יש ליצא פעם אחת את הנתונים ולאחר מכן בעת סגירת המסך התקופתי יש לשמור שינויים.

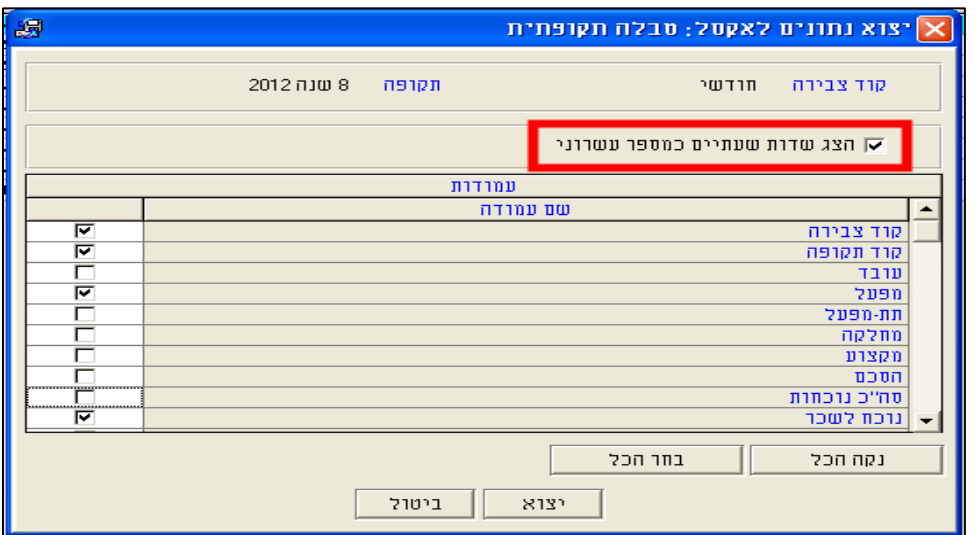

**.4** לאחר בחירת טווח התאריכים והשדות הרצויים יש ללחוץ על 'יצוא' בתחתית המסך. עד פתיחתו של קובץ ה-*Excel* מופיע פס התקדמות:

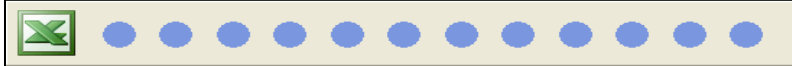

**.7** בסיום התהליך יפתח קובץ *Excel* המכיל את שם המחלקה ולאיזו תקופה שייכות הרשומות שנבחרו (בדוגמא זו המונים ושדות המשך מוצגים כעשרוניים):

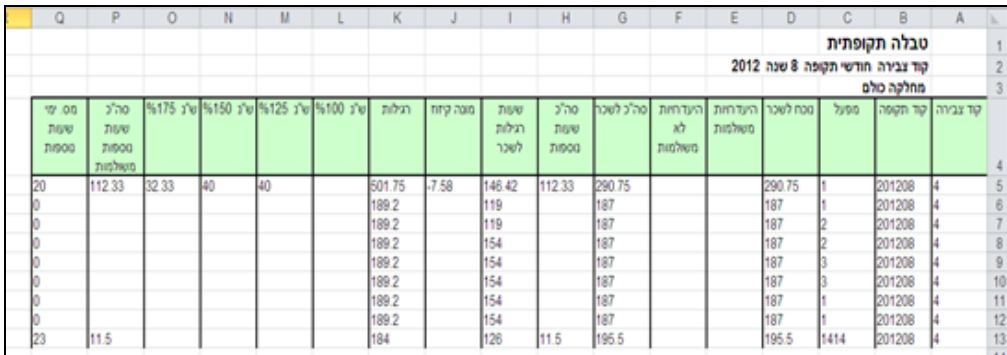

#### **שים לב:**

 במקרה שנבחרו **עד** 5 מחלקות במסך הגדרת תחום של עדכון תקופתי מחלקתי, שמות 5 המחלקות **יוצגו** בדו"ח ה- Excel. במקרה שנבחרו **יותר** מ5- מחלקות שמות המחלקות **לא יוצגו** בדו"ח ה- Excel ובמקום השמות יופיע ".........".

## **4.4 ייצוא ל-***Excel* **מתוך מסך נוכחות יומית על פי מחלקה**

**מהות** נוספה האפשרות לייצא ל- Excel נתונים מתוך מסך נוכחות יומית על פי מחלקה.

הפורמט זהה ליצוא נתוני נוכחות יומיים ברמת עובד.

היצוא ל- *Excel* פעיל בטבלאות המשניות 'חדרי אוכל' ו- 'משימות' בלבד.

#### <span id="page-8-0"></span>**יישום**

**.4** באמצעות סמן העכבר לחץ על צלמית הייצוא ל- Excel . מסך ייצוא ל- Excel נפתח על גבי המסך.

במקרה שהמיקוד בחלק העליון של המסך )נתוני נוכחות(, יפתח מסך הבחירה של יצוא נתוני נוכחות:

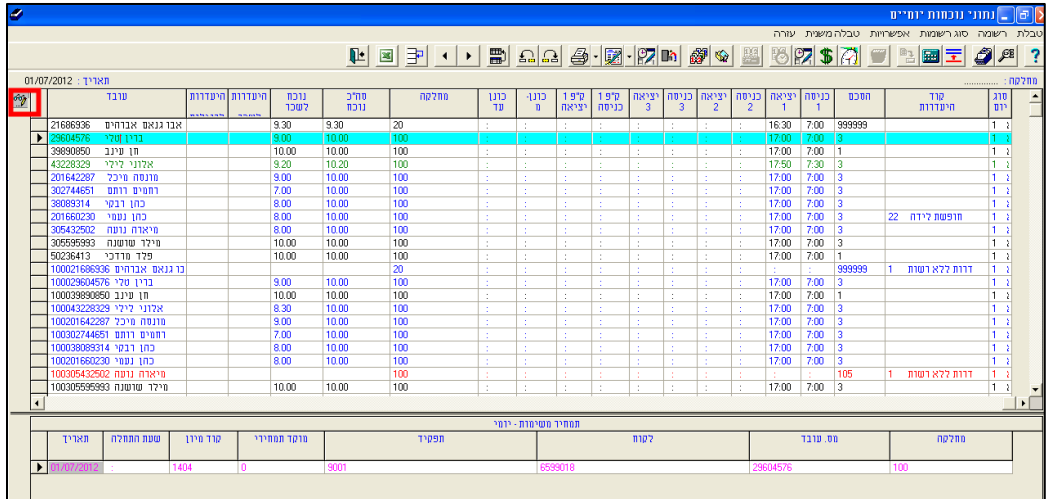

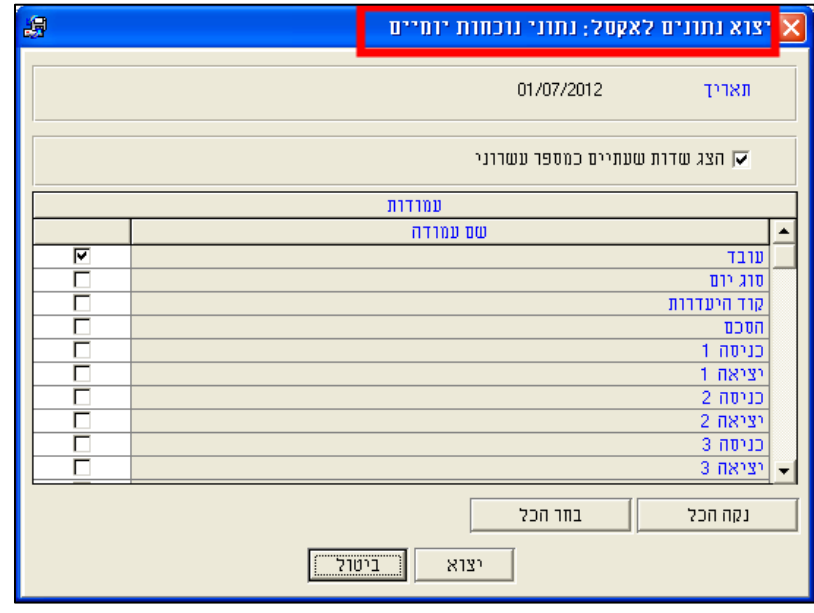

במקרה שהמיקודבחלק התחתון של המסך (נתוני משימות/ חדרי אוכל), יפתח מסך הבחירה של יצוא הטבלה המשנית, לדוגמא משימות:

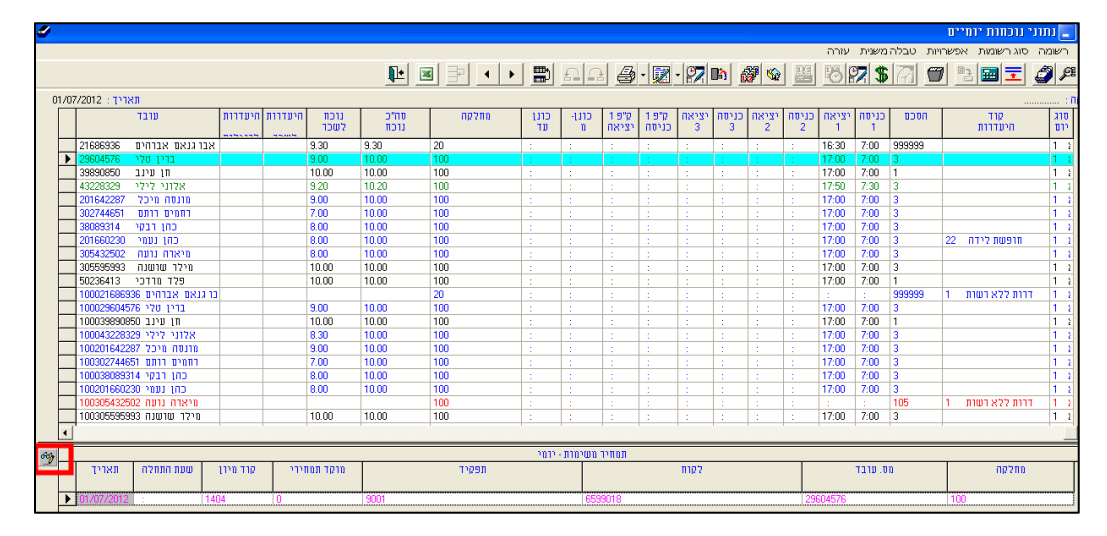

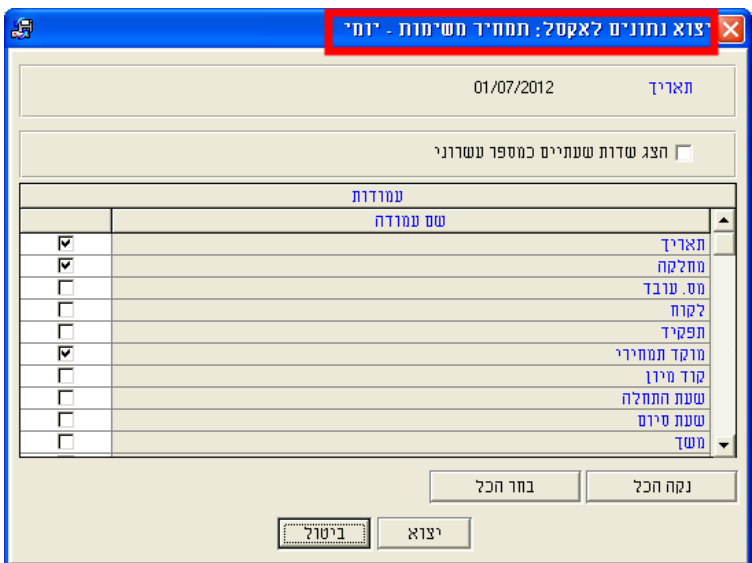

**.2** התאריך שיוצג הינו התאריך הנבחר במסך הגדרת תחום לעדכון של מסך נוכחות יומית לפי מחלקה. בדוגמא זו הרשומות הינן עבור התאריך :55/57/1501 **שים לב:** *לא ניתן לשנות את התאריך מתוך מסך היצוא ל - Excel.*

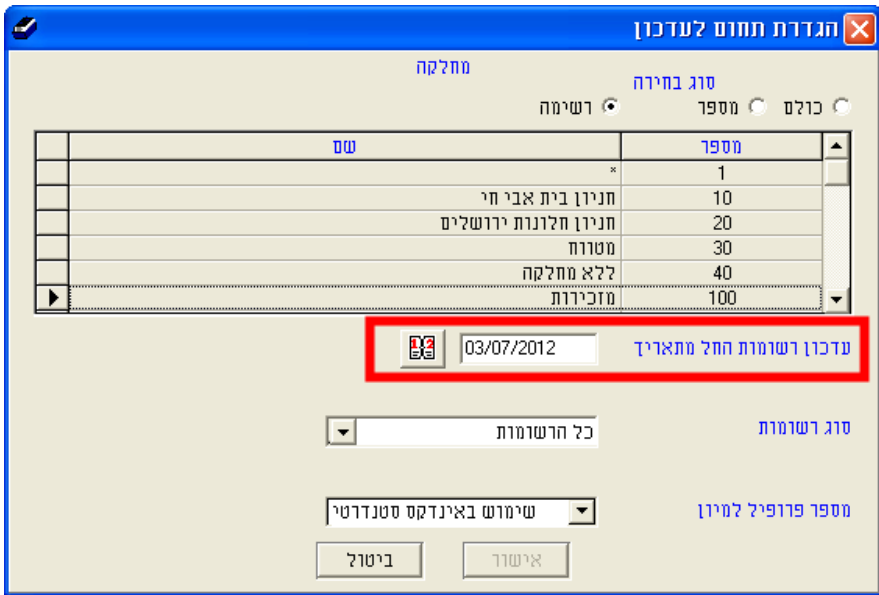

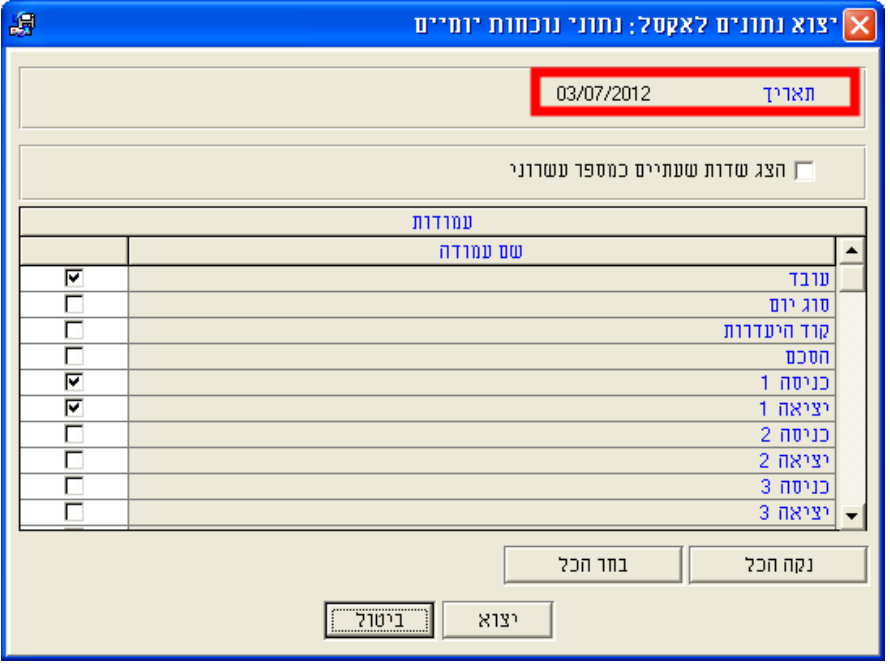

**.4** במסך היצוא קיימת תיבת סימון המאפשרת להציג נתונים שעתיים כמספר עשרוני או שעות/ דקות, הגדרה זאת מתייחסת לכל המונים ולשדות המשך כגון: סה"כ לשכר, נוכח לשכר, סה"כ נוכח וכו'.

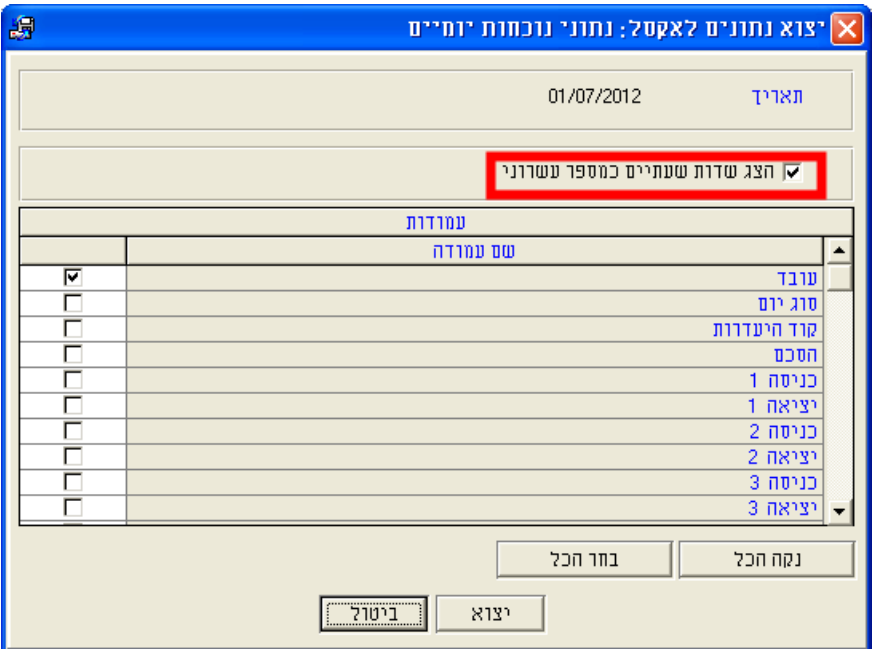

**.1** לאחר בחירת טווח התאריכים והשדות הרצויים יש ללחוץ על 'יצוא' בתחתית המסך. עד פתיחתו של קובץ ה- *Excel* מופיע פס התקדמות:

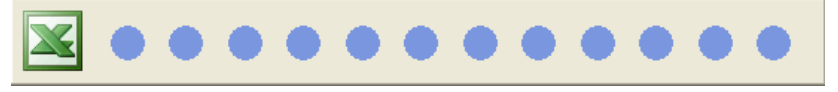

**.5** בסיום התהליך יפתח קובץ ה- *Excel* המכיל את שם המחלקה והחל מאיזה תאריך הרשומות שנבחרו (בדוגמא זו המונים ושדות המשך מוצגים כעשרוניים):

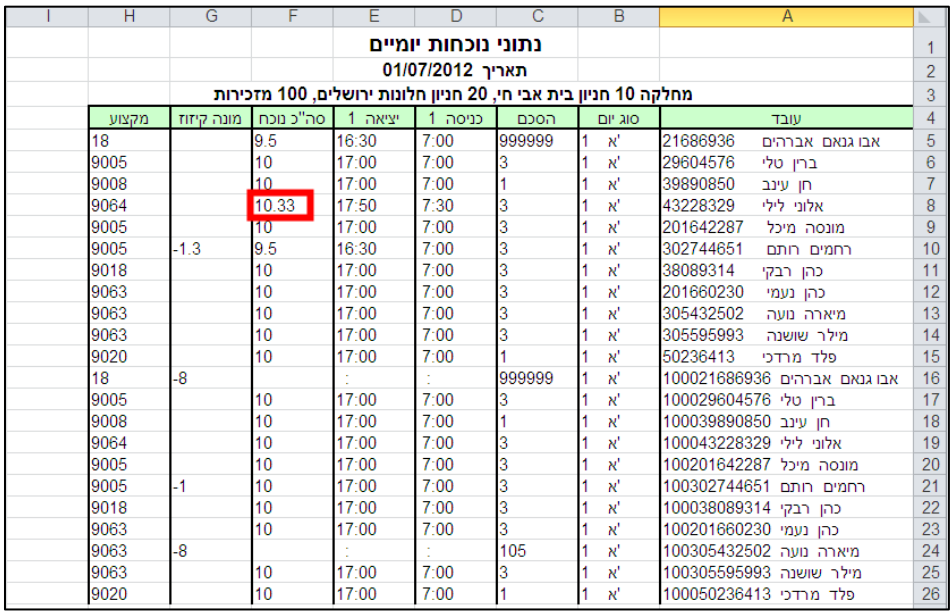

#### **שים לב:**

במקרה שנבחרו **עד** 5 מחלקות במסך הגדרת תחום של עדכון תקופתי מחלקתי, שמות 5 המחלקות **יוצגו** בדו"ח ה- Excel. במקרה שנבחרו **יותר** מ5- מחלקות שמות המחלקות **לא יוצגו** בדו"ח ה- Excel ובמקום השמות יופיע ".........".

## <span id="page-13-0"></span>**4.1 הוספת תיאור לשדות נבחרים בעת יצוא ל-***Excel* **מתוך מסך עובדים**

- **מהות** נוספה האפשרות לייצא תיאור לשדות נבחרים במסך בחירות יצוא ל- Excel. שם השדה שהתווסף בעברית: "הוסף תיאורים לשדות שנבחרו".
	- יפתח בלחיצה על כפתור ה- Excel : **יישום** להלן תצוגת המסך המקדים ש

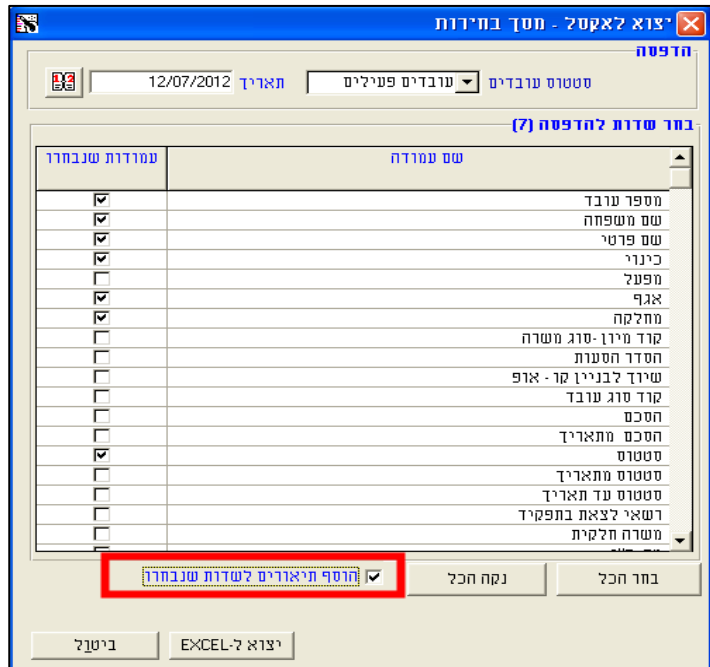

#### להלן דוגמא להפקת קובץ Excel כולל תיאור –רשימת עובדים:

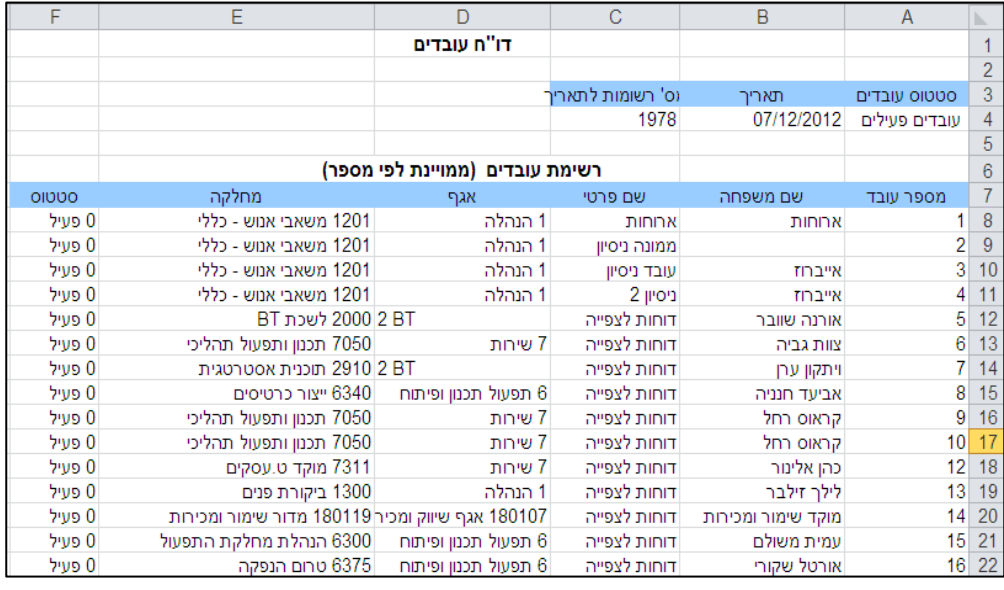

## <span id="page-14-0"></span>**4.5 חסימת גישה למסך חריגים ממסך עדכון נוכחות יומי**

- **מהות** נוספה האפשרות לחסום את הגישה למסך עדכון חריגים ממסך עדכון נוכחות יומי לפי עובד ולפי מחלקה. בעבר לא ניתן היה לחסום את הגישה למסך עדכון חריגים, כלומר כל משתמש מערכת TK יכול היה לעדכן חריגים.
- בתפריט "אפשרויות" של מסך "הגדרת תצורת מסך עדכון יומי", נוספו אפשרויות הבחירה **יישום** הבאות ל-"עדכון חריגים" :

**.4** "לא"– לא ניתן לפתוח את מסך עדכון חריגים. הצלמית לא פעילה.

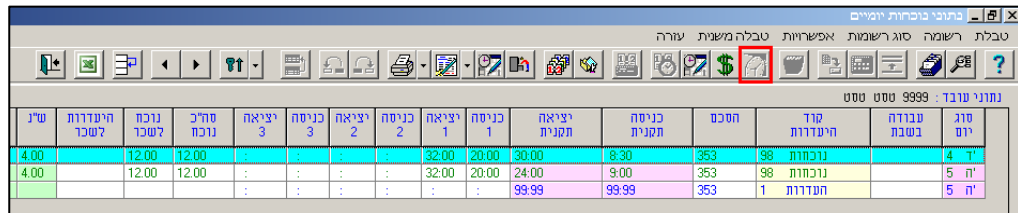

#### **.2** "כן" )ברירת מחדל(- מציג עדכון חריגים ומאפשר לעדכן.

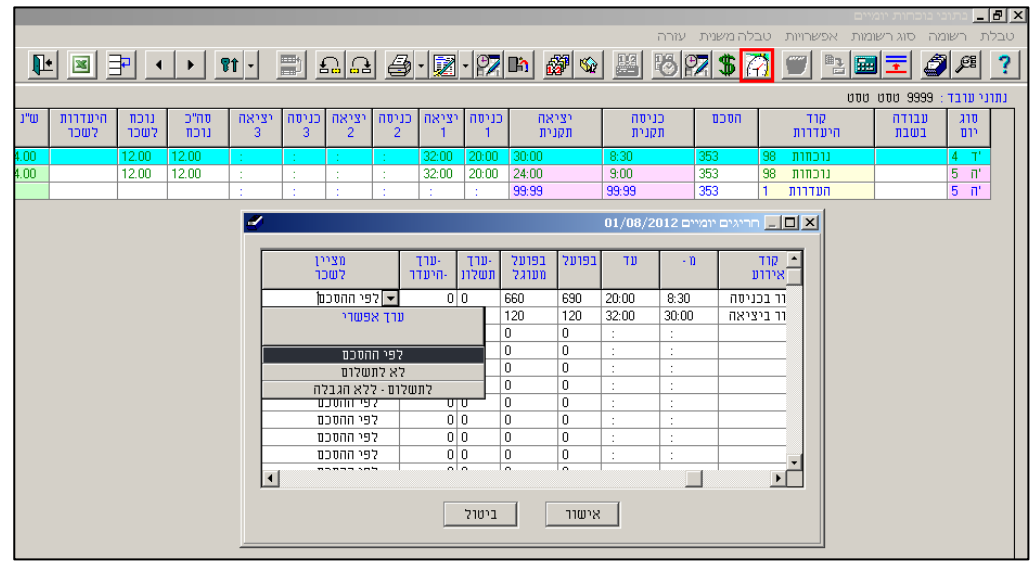

**.4** "קריאה בלבד"- מציג עדכון חריגים אך לא מאפשר לעדכן.

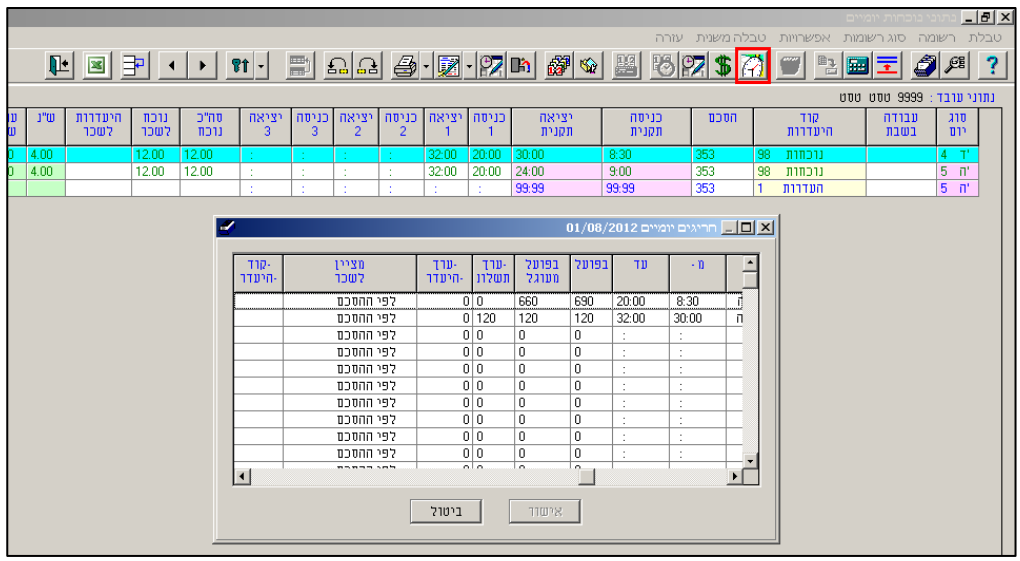

**שים לב :**

ההגדרות נשמרות ברמת קבוצה.

# <span id="page-16-1"></span><span id="page-16-0"></span>**2 תמחיר משימות )TC)**

## **2.4 מניעת עיגול בשעת הסיום של רשומת משימה שמגיעה מסידור עבודה**

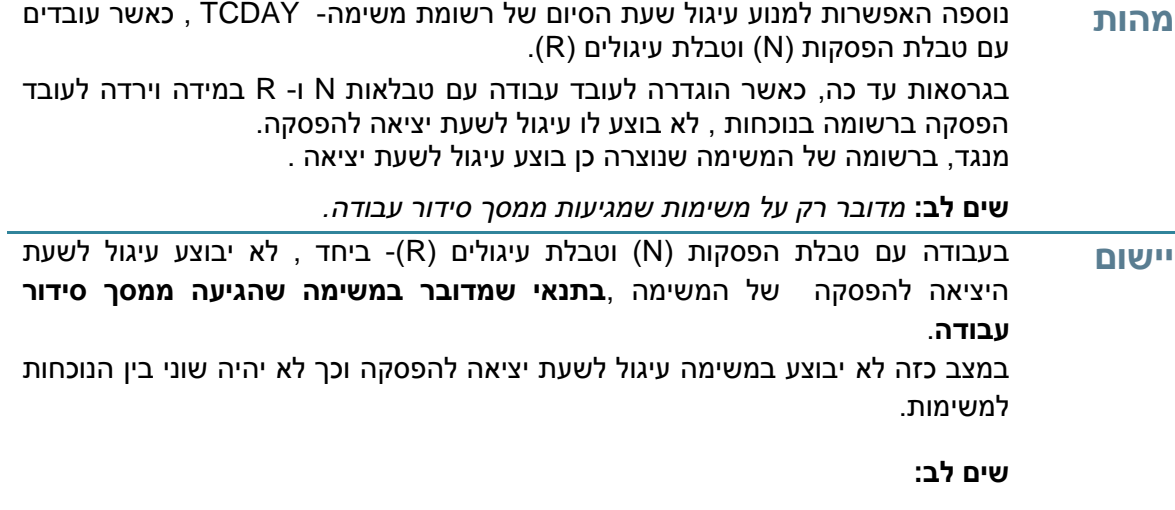

- הפיתוח תקף רק למשימות שהגיעו ממסך סידור עבודה.
- בדיווח משימות שלא ממסך סידור עבודה ימשיך להתבצע עיגול.

## <span id="page-17-0"></span>**4 סידור עבודה**

### <span id="page-17-1"></span>**4.4 חסימת עדכון שדות נוכחות כולל קודי היעדרויות**

**מהות** נוספה האפשרות לחסום עדכון שדות המשפיעים על הנוכחות מתוך מסך שיבוץ סידור עבודה. השדות שיחסמו יוגדרו לקריאה בלבד בהתאם למסך ההגדרות של סידור עבודה. השדות אותם ניתן לחסום הם:

- מחלקה
- קודי העדרות
	- הסכם
	- N טבלה

יתר על כן ניתן להגדיר אילו קודי היעדרות ניתן לבחור מתוך הרשימה, ואילו קודי היעדרות לא יוצגו למשתמש.

חסימת השדות מאפשרת להימנע ממצב שסידור העבודה משפיע ומשנה נתוני נוכחות.

יחסמו במסך נתונים נוספים, בהתאם להגדרות המשתמש. **יישום** השדות

במקרה ולפי ההגדרות המשתמש, בשדה קוד העדרות נבחרו לקריאה וכתיבה רק חלק מקודי ההעדרות, במסך נתונים נוספים יוצגו רק קודי ההיעדרות שנבחרו.

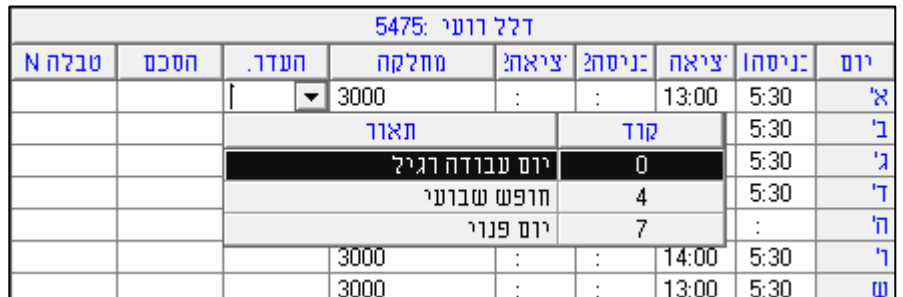

**שים לב:** במקרה שבוצע שימוש בקוד היעדרות שבעבר היה זמין לעדכון וכעת נחסם בקונפיגורציה, הקוד יוצג במסך הראשי וברשימת הקודים בצבע אדום, ולא ניתן יהיה לבחור בו.

#### <span id="page-18-0"></span>**4.2 חסימת תאריכים עבור ימים שחלפו**

- **מהות** נוספה האפשרות להגדיר שלא ניתן לעדכן מספר ימים שחלפו ביחס לתאריך נוכחי. כך ניתן להימנע ממצב שסידור העבודה משפיע ומשנה נתוני נוכחות.
- , הימים שלפי ההגדרה צריכים להיות נעולים, נמצאים במצב של **יישום** במסך סידור העבודה קריאה בלבד:
	- **.4** המסך הראשי– שעות כניסה ויציאה נעולות.

**שים לב:** *במידה ועובדים עם תוכנית "חישוב שעת סיום משמרת מתוכננת ע"פ שעת התחלה" (INI00.SCDL), מכוון שלא ניתן להזין נתוני כניסה לא תחושב היציאה על פי התוכנית.*

- **.2** בחירת תחומי משמרת– לא ניתן לצפיה, לא יפתח את תחומי המשמרת.
	- **.4** מסך נתונים נוספים– ניתן לפתוח לצפיה אבל המסך נעול לעדכונים.
- **.1** מסכי משימות )יומי ושבועי(– ניתן לפתוח לצפיה אבל המסך נעול לעדכונים.
	- **.5** העתקת נתונים– האפשרות נעולה.

#### **שים לב:**

- הערך המקסימלי בכל שדה הוא ,9999 לא ניתן להזין ערכים שליליים.
- במקרה שמוגדר הערך 5 החסימה תתבצע על היום הקודם וכל הימים שקדמו לו.
- במקרה שמוגדר הערך 5 ניתן לעדכן רק 5 ימים אחורה מהיום הנוכחי, מעבר לכך הימים חסומים לעדכון.
	- כאשר מבצעים שינוי בשדה תקפוץ למשתמש ההודעה הבאה: "שים לב: קיימת חסימה מקבילה במסך היומי, אנא וודא שההגדרות תואמות"
- כל השינויים במסך הקונפיגורציה ישמרו כמו היום ברמת קבוצת משתמשים )טבלת .)GRPDEF

## <span id="page-19-0"></span>**4.4 הצגת מספר ותיאור היעדרות בחלונית תצוגה מקדימה**

**מהות** נוספה האפשרות להצגת מספר ותיאור היעדרות בחלונית תצוגה מקדימה )ToolTip).

סידור עבודה מופיע Tip Tool כאשר הסמן ממוקם ביום שעודכן קוד היעדרות )מלא **יישום** במסך או חלקי). הטקסט שמופיע הוא מספר קוד ההיעדרות והתאור שלו.

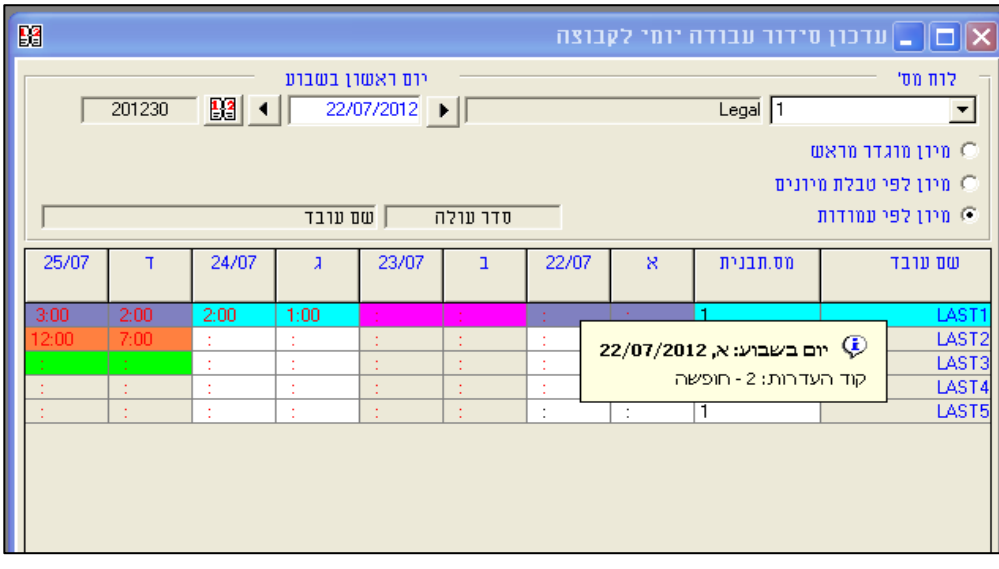

#### <span id="page-20-0"></span>**4.1 הוספת מסך עזרה**

**מהות** נוספה האפשרות לקבל עזרה תוך כדי העבודה במערכת. כך ניתן להקל על לימוד המערכת ע"י משתמשים חדשים.

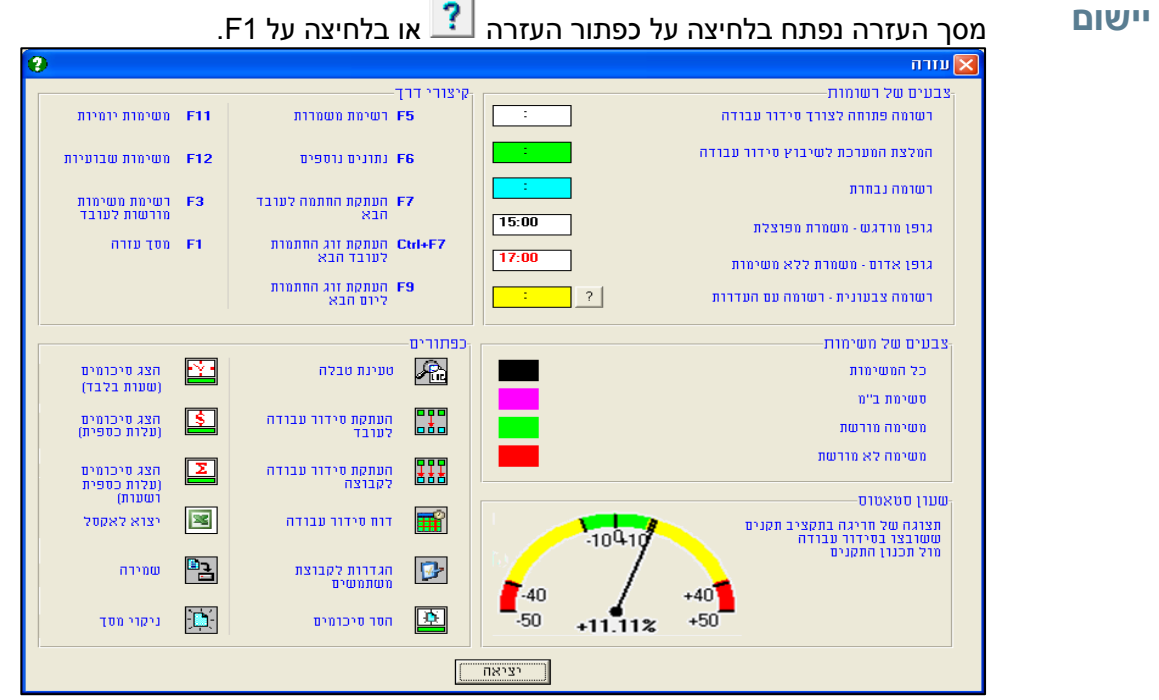

בתוך מסך העזרה, כאשר לוחצים על כפתור העזרה <mark>7 למידע נוסף על רשומה עם</mark> היעדרות, מופיע הטקסט הבא:

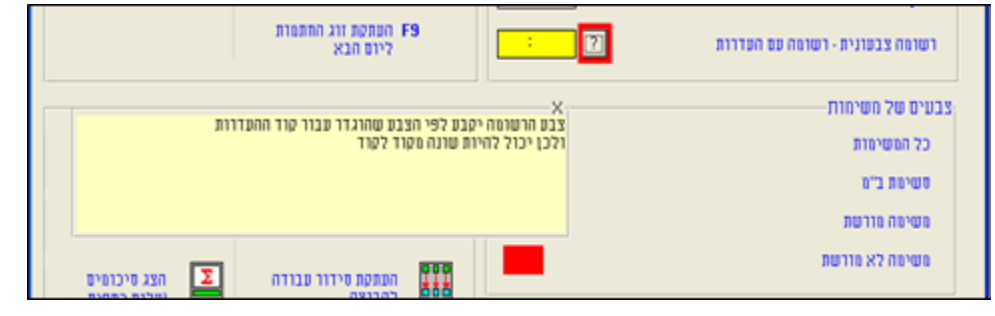

#### <span id="page-21-0"></span>**4.5 חסימת הרשאות צפיה בנתוני עלויות**

**מהות** נוספה האפשרות לחסום למנהלים מסויימים, ברמת קבוצת משתמשים, את תצוגת השדות של העלויות עפ"י תעריפי עובד. להלן שדות העלויות :

תעריף עובד, עלות לשבוע , סה"כ עלות שיבוץ , סה"כ עלות תיכנון , סה"כ חריגה שיבוץ, שעון חריגה מתקציב.

**יישום**

**.4** לחץ על כפתור קונפיגורציה במסך סידור עבודה:

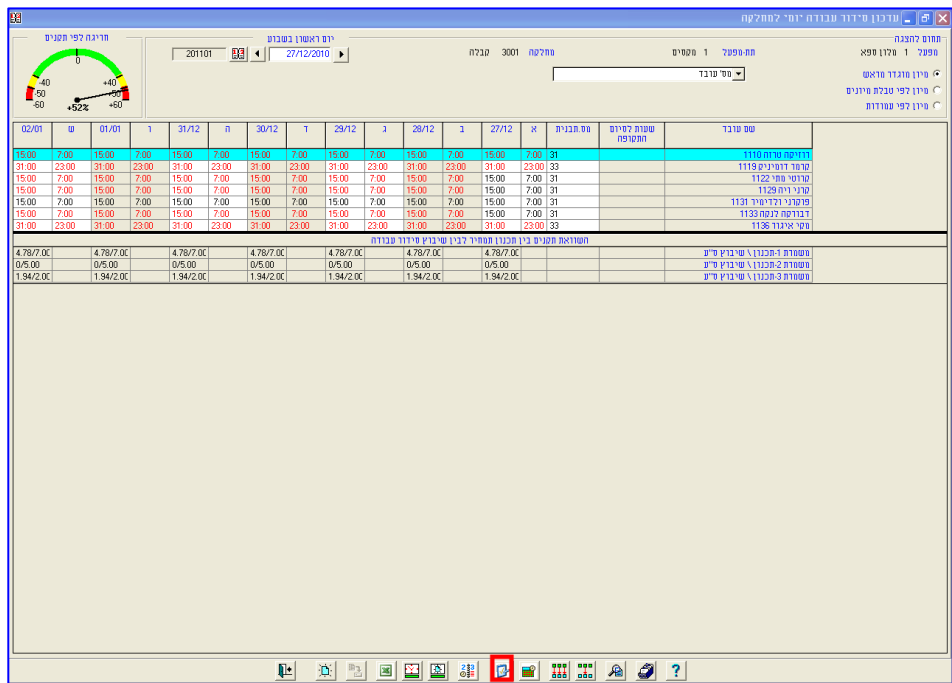

- **.2** למסך הקונפיגורציה נוסף שדה חדש "הצג נתוני עלויות" שמסומן כברירת מחדל. במידה ושדה זה אינו מסומן לא יוצגו כל שדות העלויות:
- תעריף עובד (RATE / RATE CODE)- שדה זה לא יוצג גם אם בוחרים להציג תעריף עובד בטבלת "שדות משתמש".
	- עלות לשבוע.
	- סה"כ עלות שיבוץ.
- סה"כ עלות תכנון- גם אם בוחרים להציג נתוני בתי מלון במסך קונפיגורציה שדה זה לא יוצג.
- סה"כ חריגה שיבוץ- גם אם בוחרים להציג נתוני בתי מלון במסך קונפיגורציה– שדה זה לא יוצג.

בשעון חריגה מתקציב, במקום הצגת חריגה לפי תקציב תוצג חריגה לפי תקנים:

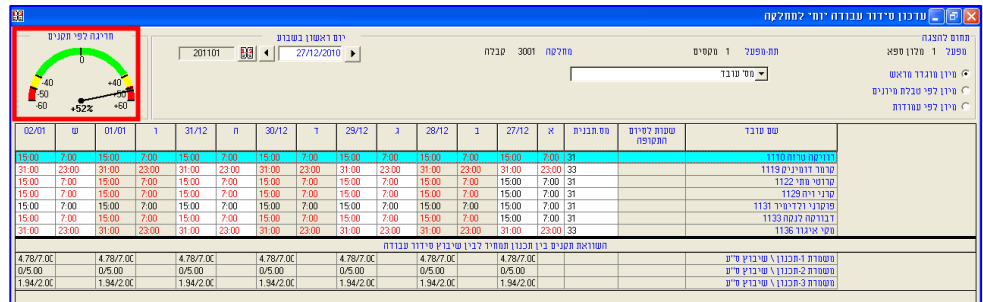

**.4** ביצוא ל- Excel של נתוני סידור עבודה ניתן לבחור "הדפס סיכומי שעות" )במקום "הדפס סיכומים של תכנון"(. האפשרות "להציג סיכומים של תקציב" לא מופיעה לבחירה.

בהפקה ל- Excel לא יופיעו השדות הבאים: סה"כ עלות שיבוץ סידור עבודה, סה"כ עלות תכנון תקנים, סה"כ חריגה שיבוץ מול תכנון.

דוגמא לדו"ח Excel:

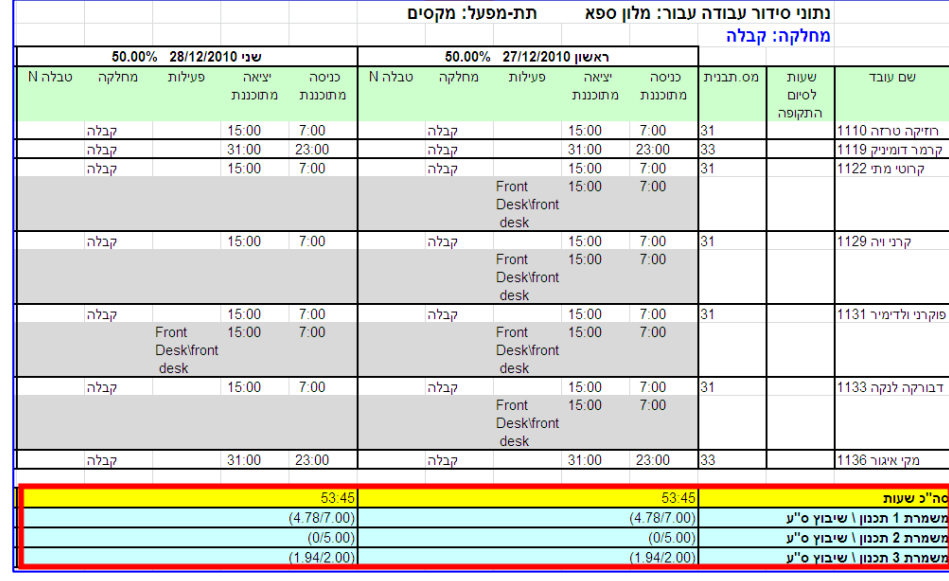

## <span id="page-23-1"></span><span id="page-23-0"></span>**iBrowse 1**

## **1.4 השוואה בין סה"כ נוכחות למשך משימות בגליון למנהל**

**מהות** בגרסה הנוכחית נוספו שתי עמודות חדשות בגליון למנהל המציגות ערכים של נוכח לשכר וסה"כ משך משימות. מקרים בהם קיים פער בין העמודות המושוות, השדות יודגשו באדום. מטרת השיפור היא להקל על מנהלים לעקוב אחר פערים ובמידת הצורך לתקנם או להשב את תשומת ליבו של העובד לצורך בתיקון.

בגרסאות עד כה, בגליון למנהל, לא היתה קיימת השוואה בין נוכח לשכר לסה"כ משך המשימות שדווחו לאותו יום.

בגיליון למנהל, בין סה"כ נוכחות למשך משימות: **יישום** דוגמא לביצוע השוואה

בתאריך 0.05.01 ,עובד מ"ס 0 נכח 9 שעות ודיווח על 0 שעות עבודה על משימות. במסך "גליון למנהל" מופיעות שתי עמודות נוספות: "נוכח לשכר" ו-"משך משימות". במקרה של פער בין הנוכחות והמשימות המדווחות הרשומה מסומנת באדום.

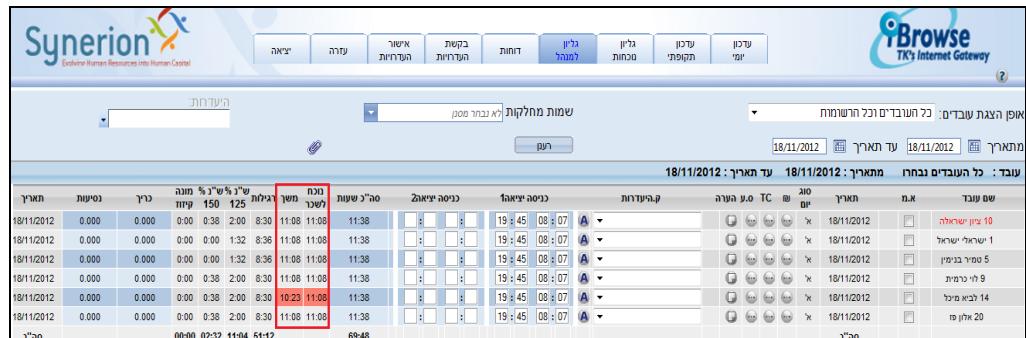

להגדרת "שדות לצורך השוואה" בפרופיל IBrows ניתן לפנות למחלקת התמיכה והיישום.

### <span id="page-24-0"></span>**1.2 סינון עובדים בגליון למנהל**

**מהות** בגרסה הנוכחית נוספה האפשרות לסנן עובדים בגליון למנהל. מנהל יכולה לסנן עובדים ע"פי רשימת שדות, ביניהם הרמה הארגונית של העובד, על מנת לצמצם את הצורך במעבר על מספר רב של עמודים.

רשימת הטבלאות שעל פיהן ניתן לסנן :

PLANTS, SITES, DPARTMNT, SCHDGRP, SORT0, SORT1, SORT2, SORT3, ,SORT4, PROFS

וטבלאות 01EMPLU עד 20EMPLU.

בעבר, כאשר היתה למנהל כמות גדולה של עובדים, הם היו מוצגים בגליון למנהל על פני מספר רב של עמודים והדבר היה מקשה על המנהל לאתר את העובדים שברצונו לטפל.

#### , סינון העובדים מתאפשר בגליון למנהל. להלן מאפייני הסינון החדש :**יישום** כאמור

- **.4** הערכים המוצגים במסנן הם הערכים הקיימים בטבלה שנבחרה לסינון, כאשר ערך ברירת המחדל במסנן הוא "לא נבחר מסנן".
- **.2** בשיטת עבודה לפי **רמה ארגונית** )USERS )רשימת הערכים האפשריים במסנן היא בהתאם להרשאות המשתמש.
- **.4** בשיטת עבודה לפי **רמות ממונים** )ADMINS )רשימת הערכים שמוצגת במסנן היא בהתאם לעובדים שמוצגים בעץ רמות הממונים ב- Ibrowse( כלומר, מחלקה שלא משויכת לאף עובד בעץ לא תוצג ברשימה של המסנן).
- **.1** סינון עובדים בעץ רמות הממונים ב- Ibrowse לפי רמות )..0,1,5( לא משפיע על הערכים שמוצגים במסנן. כלומר, רשימת הערכים תבדק מול כל העובדים הקיימים בעץ בכל הרמות מתחת לממונה.
	- **.5** ניתן לבצע בחירה מרובה של ערכים מתוך רשימת הסינון.
	- **.4** הבחירות במסנן נשמרות כל עוד לא יוצאים מה-Ibrowse.
	- **.7** ניתן לבצע חיפוש ברשימת הסינון ע"י הקלדת מס' הערך הרצוי או חלק מהתיאור שלו.
- **.1** בכותרת המסנן מוצגים הערכים שנבחרו )מס' ותיאור(. במידה והטקסט חורג מגודל המסנן מוצגות בכותרת מספר הבחירות.
- **.9** לאחר בחירת הערכים במסנן, הסינון מתבצע על רשימת העובדים )בתצורת USERS )או על עץ רמות ממונים )בתצורת ADMINS )בהתאם לשיטת העבודה.
- **.42** המסנן תומך בעבודה עם היסטוריה בכל הטבלאות למעט טבלאות 50EMPLU עד .EMPL20

#### **שים לב:**

- הסינון לפי טבלאות EMPLU לא תומך בהיסטוריה.
- בעבודה עם היסטוריה הסינון ב-Ibrowse יתבצע תמיד ע"פ התאריך הנוכחי.
- משתמשי המערכת IBRW עבור שפה ראשית ו2-IBR עבור שפה משנית חייבים להיות עם הרשאות מלאות לכל העובדים.

דוגמא לסינון עפ"י מחלקה, כמות העובדים המוצגים **לאחר** בחירת ערך במסנן הצטמצמה:

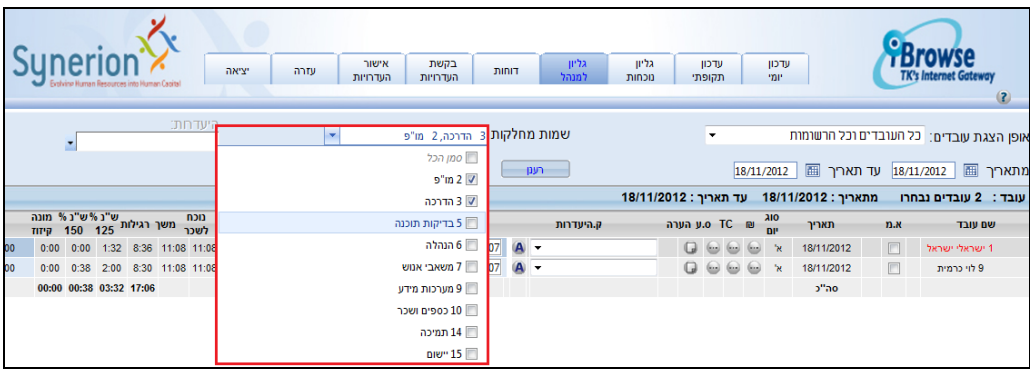

להגדרת אפשרות הסינון בפרופיל ה-Ibrowse ניתן לפנות למחלקת התמיכה והיישום.

#### <span id="page-26-0"></span>**1.4 גישה למסך תקופתי ומסך סידור עבודה מתוך גליון למנהל**

**מהות** נוספה האפשרות לגישה ישירה למסך תקופתי ומסך סידור עבודה מתוך הגליון למנהל, באמצעות מסכים משניים - UP POP.

ממונה הנמצא בגליון למנהל ומעוניים לצפות ו\או לעדכן משימות או סידור העבודה של אחד מעובדיו, יכול ללחוץ על הכפתור המתאים בתאריך הרצוי .

כתוצאה מכך יפתח מסך תקופתי לעדכון נוכחות ומשימות או מסך סידור עבודה עם נתוני העובד והתאריך מאותה רשומה.

בסיום העדכון במסכי ה- UP POP, הגליון למנהל יעבור רענון ויציג את הנתונים המעודכנים ביותר.

בעבר, הממונה לא יכל לעדכן את נתוני המשימות וסידור העבודה של עובדיו מתוך הגליון למנהל. הממונה נאלץ לצאת מהגיליון למנהל ולהיכנס למסך התקופתי או למסך סידור העבודה, לאתר את העובד, לבצע את השינויים הרצויים, ולחזור לגליון למנהל ולאתר את העובד מחדש.

> להלן דוגמה לגליון למנהל שבו מוצגות 1 העמודות:**יישום**

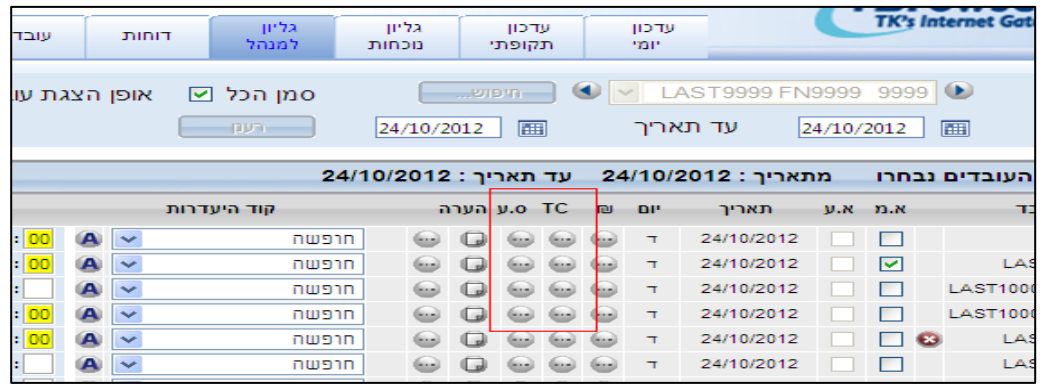

לחיצה על כפתור ה-"מסך התקופתי" בגליון למנהל תפתח את המסך עם נתוני העובד והתאריך מאותה הרשומה:

| בקשת<br>העדרויות<br>הו                                                                                                    | סידור<br>עבודה     | <b>עובדים</b>                               | <b>TILLE</b>              | גליון<br>למנהל           | גליוו<br>נוכחות                                   | עדכון<br>תקופתי      | עדכון<br>יומי  |                                         |            | <b>TK's Internet Gateway</b> |                |            |
|----------------------------------------------------------------------------------------------------|--------------------|---------------------------------------------|---------------------------|--------------------------|---------------------------------------------------|----------------------|----------------|-----------------------------------------|------------|------------------------------|----------------|------------|
|                                                                                                    |                    |                                             |                           |                          |                                                   |                      |                |                                         |            |                              |                | $\sqrt{2}$ |
| $\bullet$<br>9999<br>LAST9999 FN9999<br>$\vee$<br>אופן הצגת עובדים:   כל העובדים וכל הרשומות<br><b>India</b><br>סמן הכל ⊠ |                    |                                             |                           |                          |                                                   |                      |                |                                         |            |                              | עובד:          |            |
|                                                                                                    |                    |                                             |                           | י רענן י                 | 24/10/2012                                        | 圃                    | עד תאריר       |                                         | 24/10/2012 | 圃                            |                | מתאריך     |
| עד תאריך: 24/10/2012<br>מתאריך: 24/10/2012<br>עובד : כל העובדים נבחרו                                                     |                    |                                             |                           |                          |                                                   |                      |                |                                         |            |                              |                |            |
| כניסה/יציאה1<br>כניסה/יציאה2                                                                                              |                    |                                             | קוד היעדרות               |                          | ाC ∣ס.ע הערה<br>$P = P$                           |                      | תאריך          | אמ א.ע                                  |            |                              | שם עובד        |            |
| ы                                                                                                    |                    | 08 : 00                                     | $\mathbf{A}$ $\mathbf{v}$ | חופשה                    | $\Box$<br>$\left(\frac{1}{2}, \frac{1}{2}\right)$ | <b>God God God</b>   | $\overline{1}$ | 24/10/2012                              |            | П<br>$\bullet$               |                | LAST1 FN1  |
| Webpage Dialog $\sim$ $\times$                                                                                            |                    |                                             |                           |                          |                                                   |                      |                |                                         |            |                              |                |            |
| UAST1 FN1 1 : עובד<br>תאריך: 24/10/2012                                                                                   |                    |                                             |                           |                          |                                                   |                      |                |                                         |            |                              |                |            |
| רמה 1                                                                                                    | הערה <b>י</b> © יש |                                             |                           | קוד היעדרות              |                                                   | יציאה<br><b>DIPT</b> |                | <b>19 ⊕ ⊘</b> כניסה<br>$\theta$<br>הערה |            |                              | אמ אע<br>תאריך |            |
| $\overline{\mathbf{v}}$                                                                                                   |                    | $\mathbf \Omega$<br>$\overline{\mathbf{v}}$ | חופשה                     | $\checkmark$             | נוכחות                                            | 00:00                | 08:00          | $\epsilon$                              | ۰          | $\Box$                       | 724/10/12      | ٠Γ٠        |
|                                                                                                    |                    | $\checkmark$                                |                           | $\overline{\phantom{a}}$ | נוכחות                                            | 00:00                | 00:00          |                                         |            |                              |                |            |
|                                                                                                    |                    | $\checkmark$                                |                           | $\checkmark$             | נוכחות                                            | 00:00                | 00:00          |                                         |            |                              |                |            |

לחיצה על כפתור המסך "סידור העבודה" בגליון למנהל תפתח את המסך עם נתוני העובד

עמוד 17 מתוך 50

והשבוע של התאריך מאותה הרשומה:

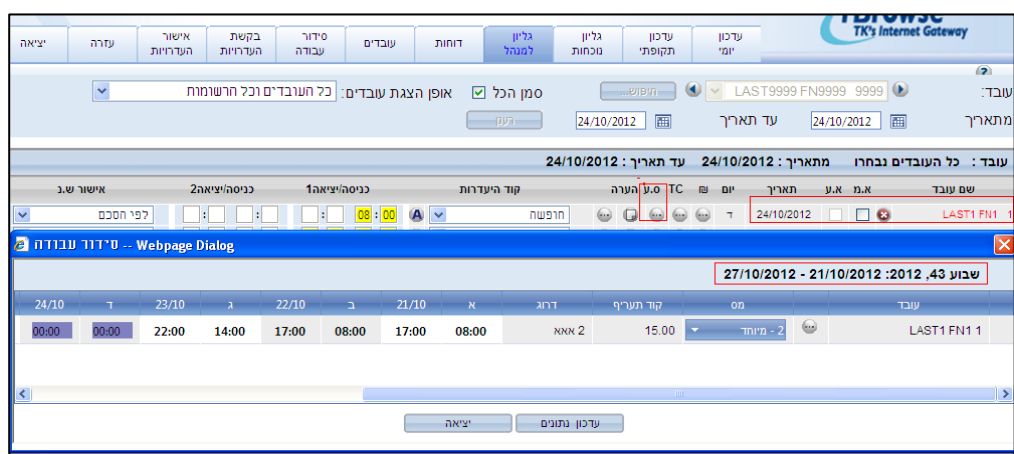

להגדרת אפשרות הגישה למסך התקופתי ולמסך סידור העבודה בפרופיל ה-Ibrowse ניתן לפנות למחלקת התמיכה והיישום.

### <span id="page-28-0"></span>**1.1 הצגת יום אמש במסך גליון למנהל**

**מהות** נוספה האפשרות להגדיר להציג את נתוני יום אמש במסך גליון למנהל. אפשרות זו מיועדת למנהלים המאשרים באופן יומי את יום אמש עבור עובדיהם.

> בגרסאות עד כה האפשרויות הקיימות להצגת תאריכים בגליון נוכחות למנהל היו: "היום"– הצגת הרשומות לתאריך נוכחי. "תקופת שכר"- הצגת הרשומות החל מתאריך תחילת תקופת השכר של הממונה.

#### גליון למנהל ב- Ibrowse מופיע טווח תאריכים עבור יום האתמול .**יישום** במסך

לדוגמא, אם היום התאריך הוא ,05.05.01 טווח התאריכים שיופיע ב-Ibrowse הוא: מ-9.10.12 עד 9.10.12.

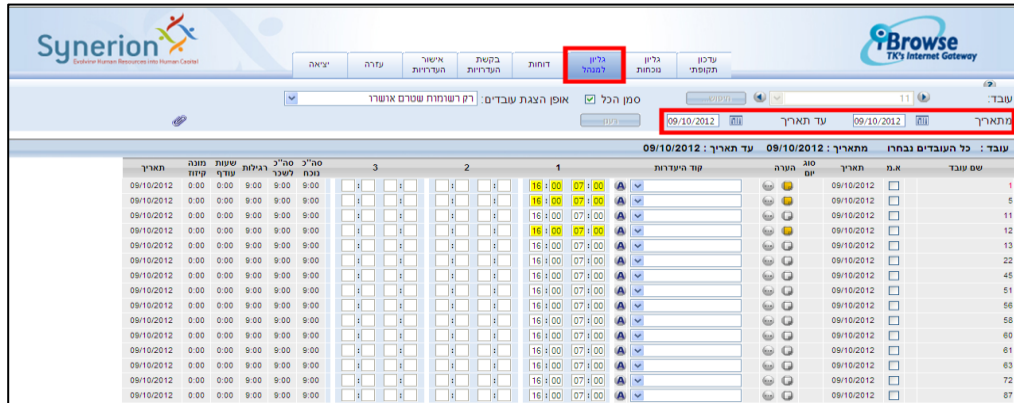

**שים לב:** *טווח התאריכים של יום האתמול אפשרית רק במסך גליון למנהל ולא במסך גליון נוכחות.*

להגדרת הצגת יום אמש בפרופיל ה- Ibrowse ניתן לפנות למחלקת התמיכה והיישום.

#### <span id="page-29-0"></span>**1.5 חישוב יומי למשימות בזמן אמת**

**מהות** נוספה האפשרות לראות את ערכי המשימה מחושבים מיד אחרי השמירה.

התווסף פרמטר חדש למערכת אשר בהפעלתו, אחרי יצירת/ עדכון משימה ושמירתה, ניתן לראות את ערכי המשימה מחושבים ללא צורך לבצע חישוב יומי במערכת ה-TKSQL.

בעבודה עם אישור ממונה, רק אחרי שהממונה יאשר את רשומת הנוכחות המכילה משימה ויבצע שמירה יהיה באפשרותו לראות את ערכי המשימה מחושבים.

בגרסאות עד היום ה- Ibrowse לא תמך בחישוב משימות ב- Ibrowse בזמן אמת.

להלן דוגמה להצגת משימה מחושבת ב-Ibrowse:**יישום**

העובד נכנס ל- Ibrowse ובמסך עדכון יומי, דיווח על שתי משימות בתאריך .10/05/1501 המשימה הראשונה מתחילה בשעה 8:00, והמשימה השנייה מתחילה בשעה 10:00.<br>ייסי Ш

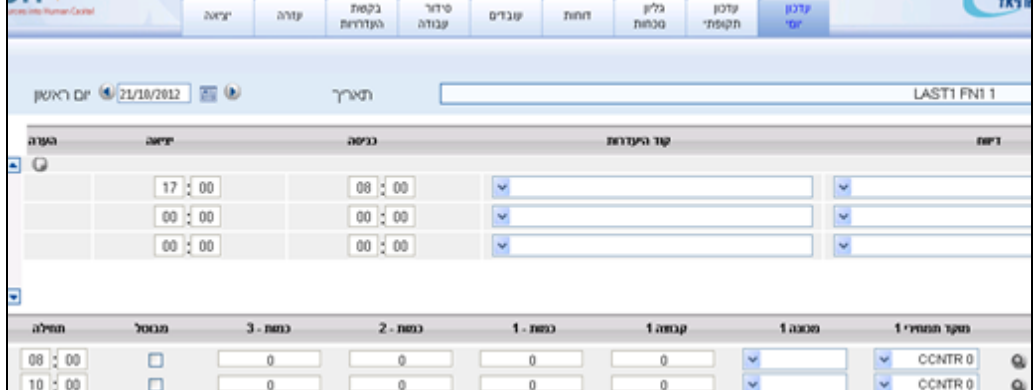

הממונה נכנס ל-Ibrowse, לרשומות של העובד ב- .10/05/1501

הוא יכול לראות מה המשך של כל משימה שביצע העובד ללא צורך לבצע חישוב למשימה מתוך ה- TK.

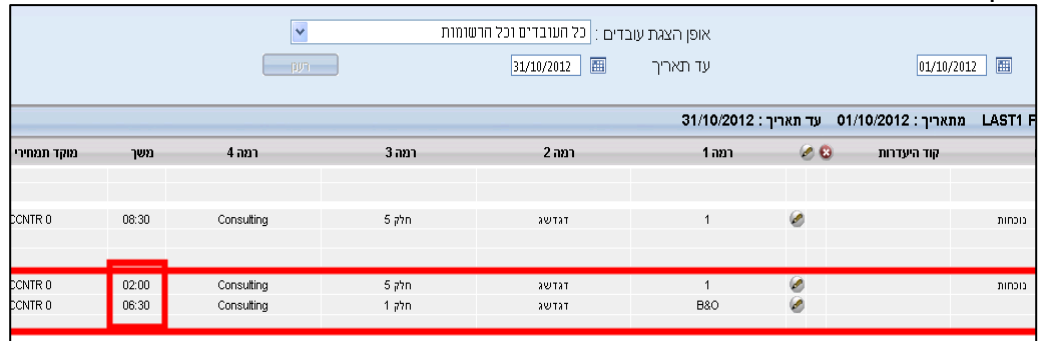

להגדרת חישוב מיידי לנתוני משימות יומיים ניתן לפנות למחלקת התמיכה והיישום.

### <span id="page-30-0"></span>**1.4 הזדהות בכניסה ל-** *iBrowse* **עפ"י כניסה לפורטל הארגוני**

**מהות** נוספה האפשרות להזדהות בכניסה ל- iBrowse ללא צורך בהקלדת שם משתמש וסיסמה, עפ"י נתוני הכניסה **לפורטל הארגוני**.

בגרסאות עד היום, בעבודה עם DIRECTORY ACTIVE ,לעובד היתה אפשרות להתחבר למערכת ללא צורך בהקלדת שם משתמש וסיסמה ל-Ibrowse, רק בתנאי שהתחבר לרשת עם שם המשתמש שלו.

כאשר העובד מעוניין להתחבר למערכת מתוך הפורטל האירגוני, תתבצע פעולה של שליחת **יישום** שם המשתמש והסיסמה שלו ל-Ibrowse תוך כדי בדיקת חוקיות לשם משתמש והסיסמה מול ה- DIRECTORY ACTIVE. כך יוכל העובד להתחבר ל- Ibrowse מתוך הפורטל הארגוני.

#### <span id="page-31-0"></span>**1.7 הרחבת כמות הדוחות המוצגים**

**מהות** נוספה האפשרות להסיר את המגבלה לכמות הדו"חות שניתן להוסיף בפרופיל ה- Ibrowse. כעת, במסך הפרופיל ניתן להוסיף דו"חות ללא מגבלה באמצעות לחצן הוספת שורה.

בגרסאות עד כה, כמות הדו"חות המקסימלית שניתן היה להוסיף לפרופיל ה- Ibrowse היתה 05 דו"חות. במקרה של נסיון להוסיף יותר מ- 05 דוחות , לאחר לחיצה על הוספת שורה נתקבלה הודעה כי לא ניתן לבצע פעולה זו:

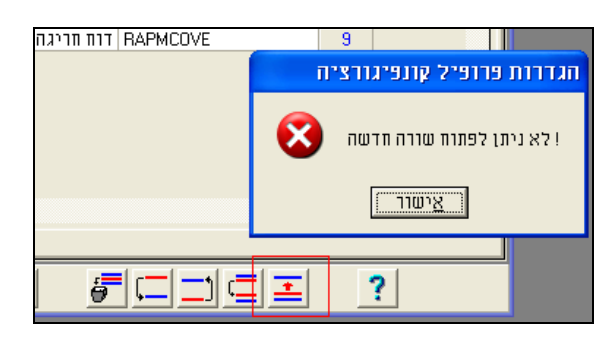

דו"ח חדש החורג מעשרת הדו"חות הקיימים: **יישום** דוגמה להוספת לחיצה על כפתור הוספת שורה להוספת הדו"ח החדש RABSTRX.

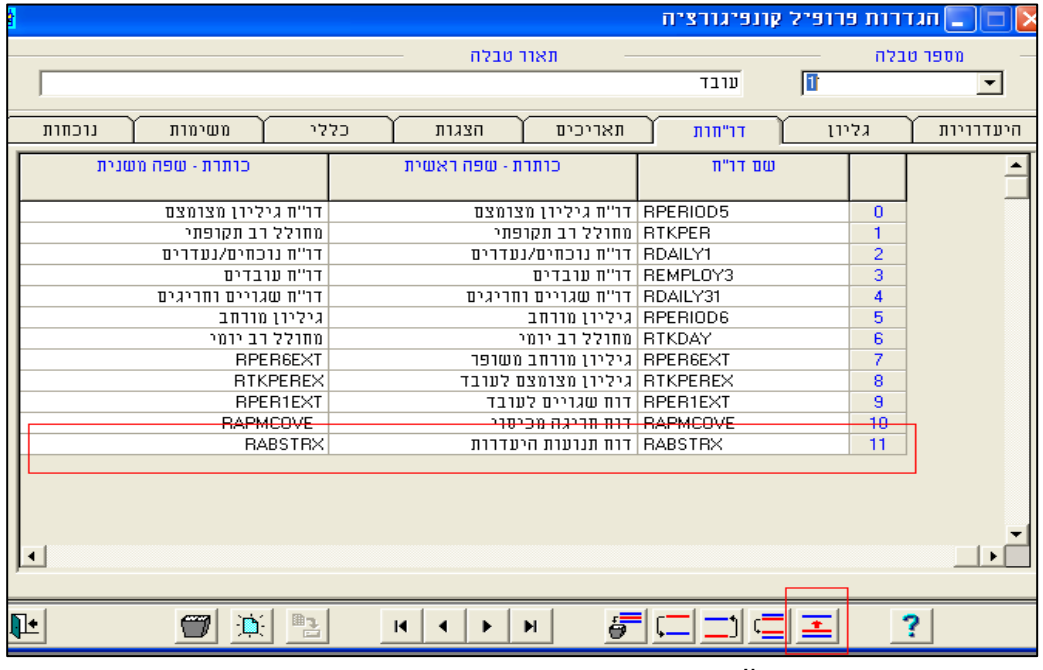

תצוגת הדוחות ב-Ibrowse:

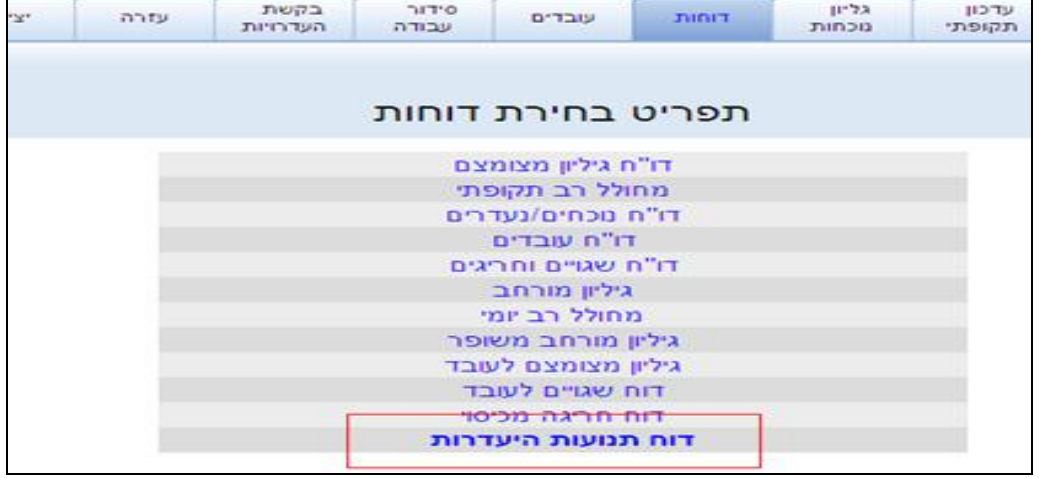

#### <span id="page-33-0"></span>**1.1 הצגה ועדכון ערך שעות נוספות מטבלה שנתית במסך גליון לעובד**

**מהות** נוספה האפשרות להציג את ערך מכסת השעות הנוספות לעובד בתקופה הנבחרת מטבלה שנתית )נושא 9050( במסך גליון לעובד. הערך מוצג ונשמר לטבלה השנתית *ANNUAL* בהתאמה לעובד ולתקופה.

#### **שים לב:**

- השדה יוצג בגליון נוכחות בלבד, ולא בגליון לממונה ובגליון תקופתי.
- הפיתוח עובד רק כאשר מוגדר בפרופיל כי אופן בחירת תקופה להצגה הינה לפי תקופות ולא לפי תאריכון.
- לצורך התייחסות של החישוב התקופתי לערך ש"נ מהטבלה שנתית נדרשת הגדרה בטבלה תקופתית )*K*).
- פרופילי ה- IBrowse נוסף השדה "הצג מגבלת ש"נ" ובו ניתן לבחור אחת **יישום** למסך מהאפשרויות הבאות:
	- .0 לא השדה לא יוצג.
	- 2. כן השדה יוצג לצפיה ולעדכון (רלוונטי למנהלים בלבד).
		- .5 כן לצפיה בלבד- השדה יוצג ללא אפשרות עדכון.

במקרה ששדה זה מוגדר למנהלים, הוא מתבסס על הגדרות אישור ממונה, כלומר רק המנהלים אשר מוגדר להם שהם יכולים לאשר נתונים לעצמם, יוכלו לעדכן את השדה מכסת ש"נ עבור העובדים שלהם ועבור עצמם. במידה והמנהל אינו מורשה לאשר את הנתונים של עצמו, הוא יוכל לעדכן שדה זה רק עבור העובדים הכפופים לו, אך לא עבור לעצמו.

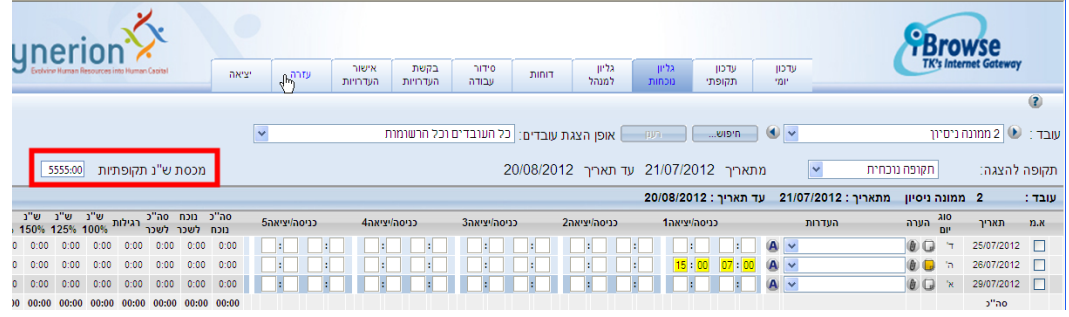

### <span id="page-34-0"></span>**1.9 הגבלת גודל הצרופה של האסמכתא**

- **מהות** נוספה האפשרות להגביל את גודל קבצי הצרופה ) ATTACHMENT (של האסמכתאות שניתן לצרף ב- IBrowse. בעבר לא ניתן להגביל את גודל קבצי האסמכתא, דבר שעלול לגרום להגדלת בסיס הנתונים.
- ניתן לדוגמא להגדיר בפרופיל להגביל את גודל הקובץץ ל- 55 *KB*. במקרה שיצורף קובץ מעל **יישום** גודל זה תתקבל הודעת שגיאה:

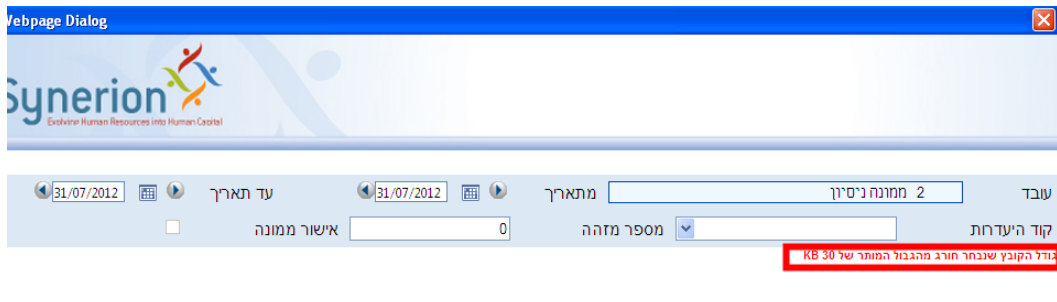

ברירת המחדל הינה לא להגביל את גודל הקובץ, במקרה זה הערך שיוגדר בפרופיל הינו 5 *KB*, כלומר, כל גודל אפשרי.